# **Parents' Guide for Booking Appointments**

Browse to<https://churchstretton.schoolcloud.co.uk/>

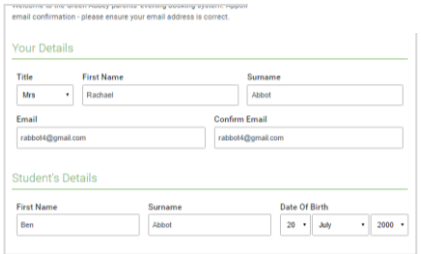

Click a date to continue

Monday, 13th Sept<br>In-person & video call

bookings

allow parents and teachers to discus<br>and will take place on 13th and 14th

ember.<br>: that on the 13th there will be sessions<br>able both in-person and via video call.

# **Step 1: Login**

Fill out the details on the page then click the *Log In* button.

A confirmation of your appointments will be sent to the email address you provide.

## **Step 2: Select Parents' Evening**

Click on the date you wish to book.

Unable to make all the dates listed? Click *I'm unable to attend*.

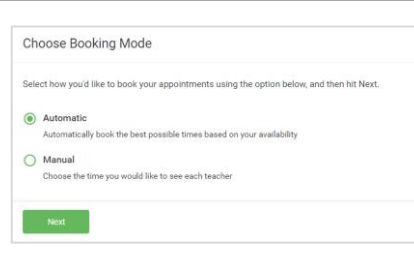

## **Step 3: Select Booking Mode**

Choose *Automatic* if you would like the system to suggest the shortest possible appointment schedule based on the times, you are available to attend. To pick the times to book with each teacher, choose *Manual*. Then press *Next*.

We recommend choosing the automatic booking mode when browsing on a mobile device.

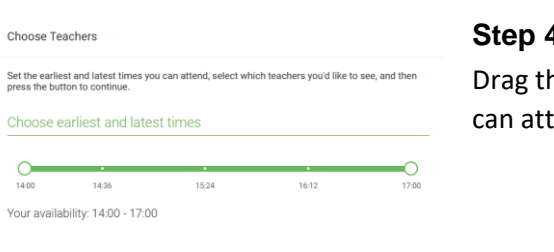

#### **4: Select Availability**

he sliders at the top of the screen to indicate the earliest and latest you end.

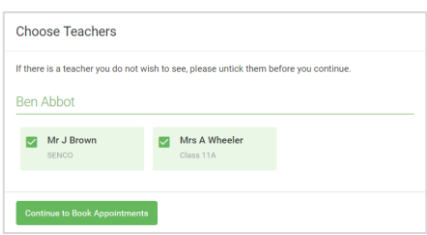

## **Step 5: Choose Teachers**

Select the teachers you would like to book appointments with. A green tick indicates they are selected. To de-select, click on their name.

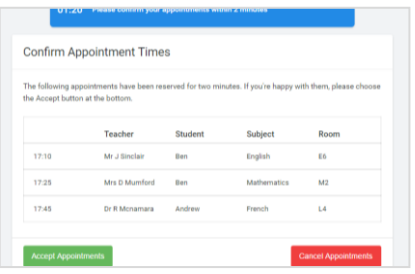

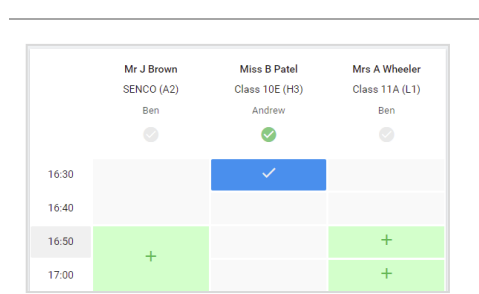

# **Step 6: Book Appointments (Automatic)**

If you chose the automatic booking mode, you would see provisional appointments which are held for 2 minutes. To keep them, choose Accept at the bottom left.

If it was not possible to book every selected teacher during the times you are able to attend, you can either adjust the teachers you wish to meet with and try again, or switch to manual booking mode.

### **Step 7: Book Appointments**

Click any of the green cells to make an appointment. Blue cells signify where you already have an appointment. Grey cells are unavailable.

To change an appointment, delete the original by hovering over the blue box and clicking *Delete*. Then choose an alternate time.

You can optionally leave a message for the teacher to say what you would like to discuss or raise anything beforehand.

Once you are finished booking all appointments, at the top of the page in the alert box, press *click here* to finish the booking process.

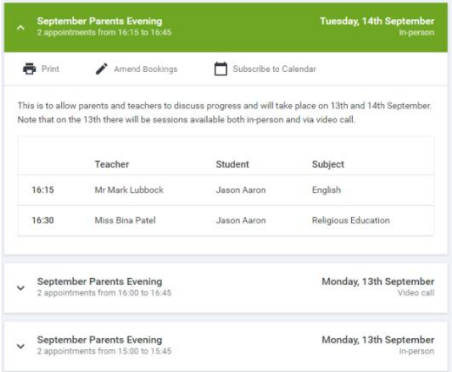

### **Step 8: Finished**

All your bookings now appear on the My Bookings page. An email confirmation has been sent and you can also print appointments by pressing *Print*. Click *Subscribe to Calendar* to add these and any future bookings to your calendar.

To change your appointments, click on *Amend Bookings*.